## 智慧天职 APP 安装方法

一、安装二维码

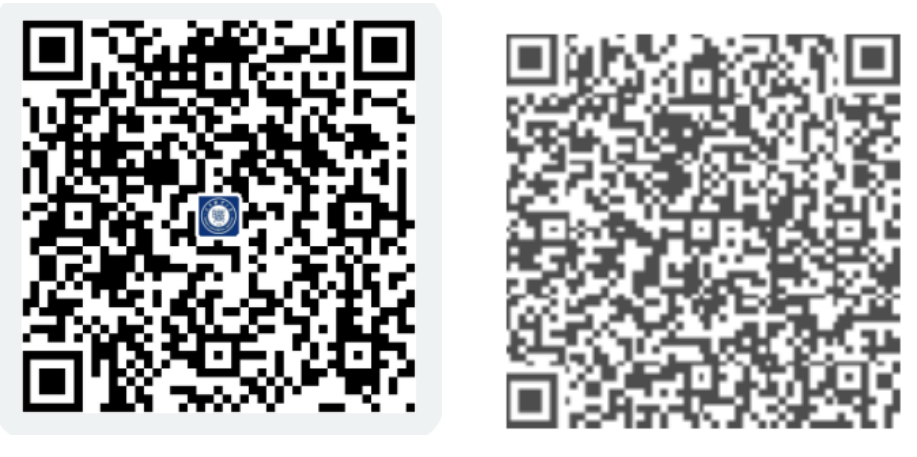

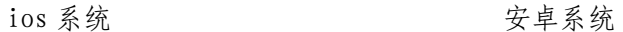

二、苹果手机

打开浏览器扫一扫功能,苹果手机扫码后通过验证本机的 Apple ID 进行安装;

三、安卓手机

APP 安装或更新: 打开浏览器扫一扫功能直接进行安装;

App 更新:如已安装过智慧天职 App,可在打开 App 应用时更新到新版本; 四、设置服务器及 VPN

首次打开 App 应用:出现服务器设置界面,点击右上角的"VPN"按钮,选择"深信服 VPN"。

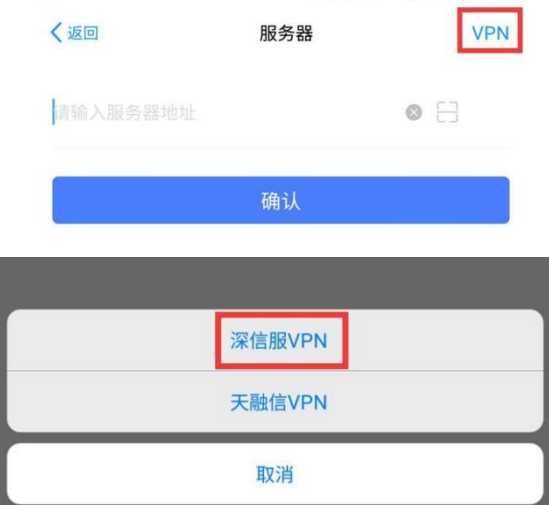

输入 VPN 地址: http://vpn.tjtc.edu.cn, VPN 账号及密码与一站式服务大厅、 上网账 号一致。

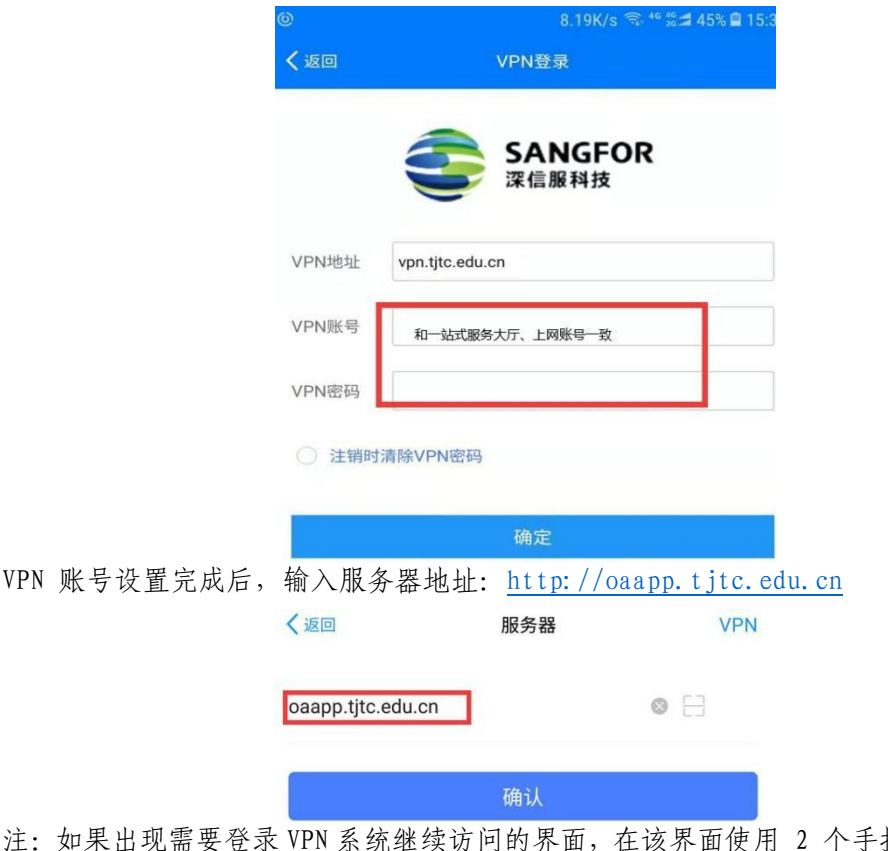

· 该界面使用 2 个手指双击屏幕, 出现服务 器设置界面。

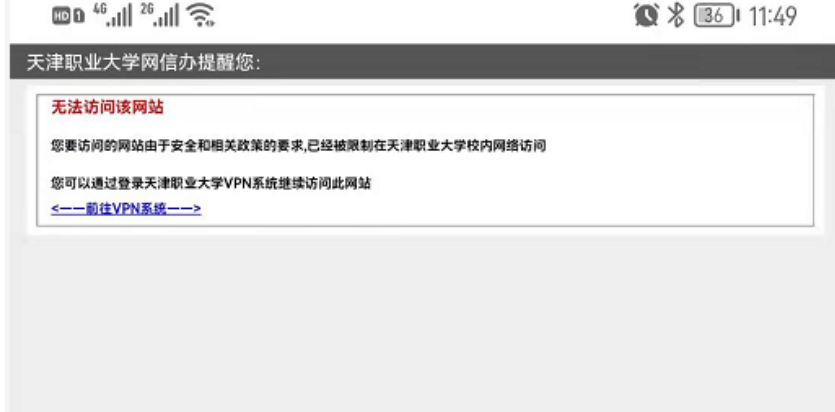

非首次打开 App 应用: 在 App 中点击"我" -- "设置" -- "退出登录", 返回 App 登录 界面,在 App 登录界面(输入工号和密码界面)使用 2 个手指双击屏幕,出现服务器及 VPN 设置界面,设置方法见上文。

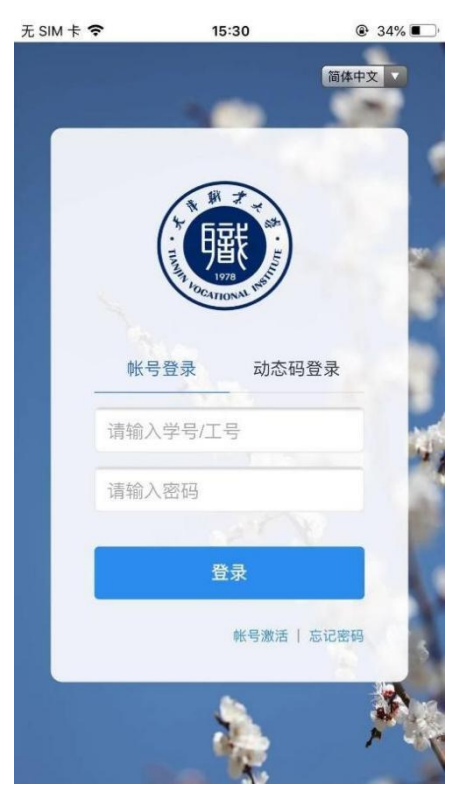

设置服务器及 VPN 后, 在 App 登录界面中, 输入一站式服务大厅账号及密码进行登录。 登录后如出现版本更新窗口,可直接点击"更新"安装到新版本

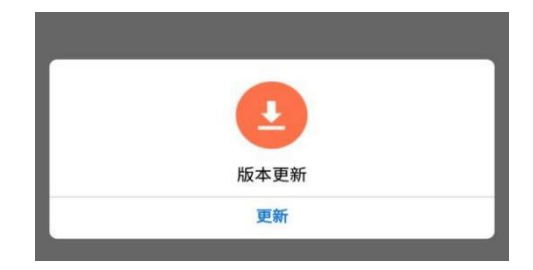